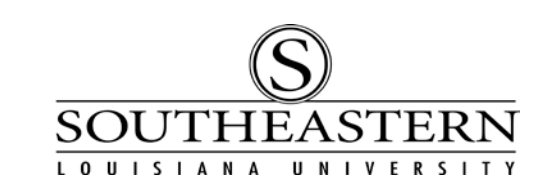

## ENTERING A TRAVEL AUTHORIZATION REQUEST In PeopleSoft Financials

- 1. After logging in to PeopleSoft Financials, navigate to Travel Authorization Info: Southeastern TA Data -> Travel Authorization Info
- 2. The TA Number defaults to zero and is grayed out. You cannot enter a number in this field. The system assigns a TA number when the travel authorization is saved.

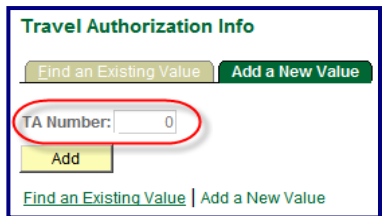

Click the Add button.

3. The Travel Authorization page allows you to enter the details about the trip. You must complete all fields with an ( \* ) (even if you are not attending a conference).

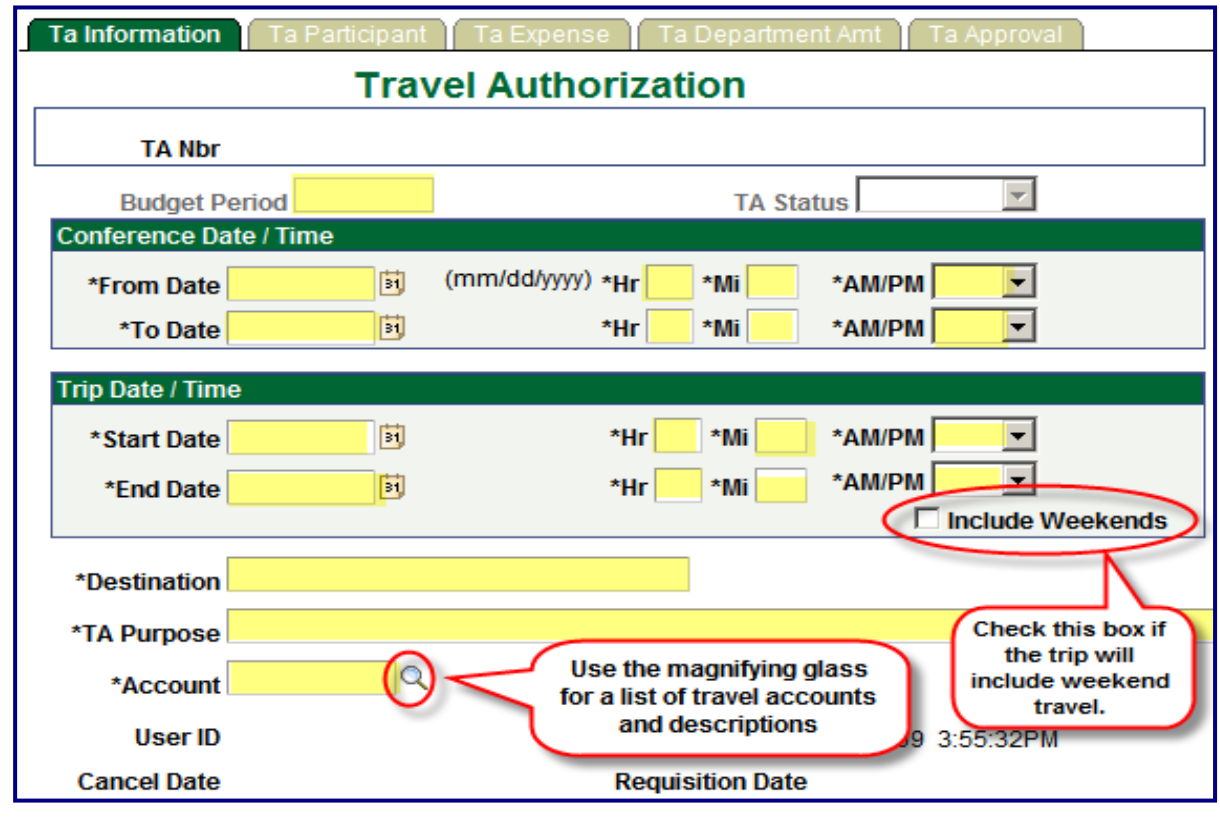

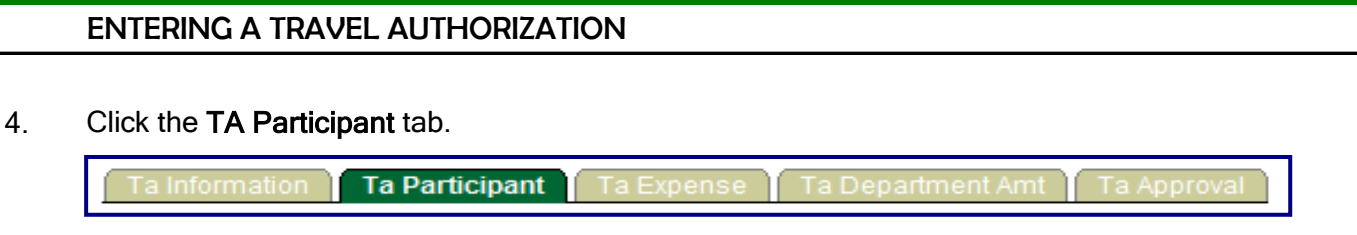

5. When a participant is entered, you will have the option of selecting "Driving" or "NOT Driving". If "Driving" is selected, the TA program will verify that the participant is a certified driver. If "NOT Driving" is selected, the participant is agreeing that he/she will not be authorized to drive for the university on this trip, and WILL NOT be reimbursed for any driving related expenses. Driving related expenses include the following expense codes: Car Person (mileage), Car Rental, and Parking. When selecting "NOT Driving", the following warning message will appear: By selecting "Not Driving" you are agreeing that you will not drive for the university on this trip. You will not be reimbursed for any driving related expenses. You can click OK to continue.

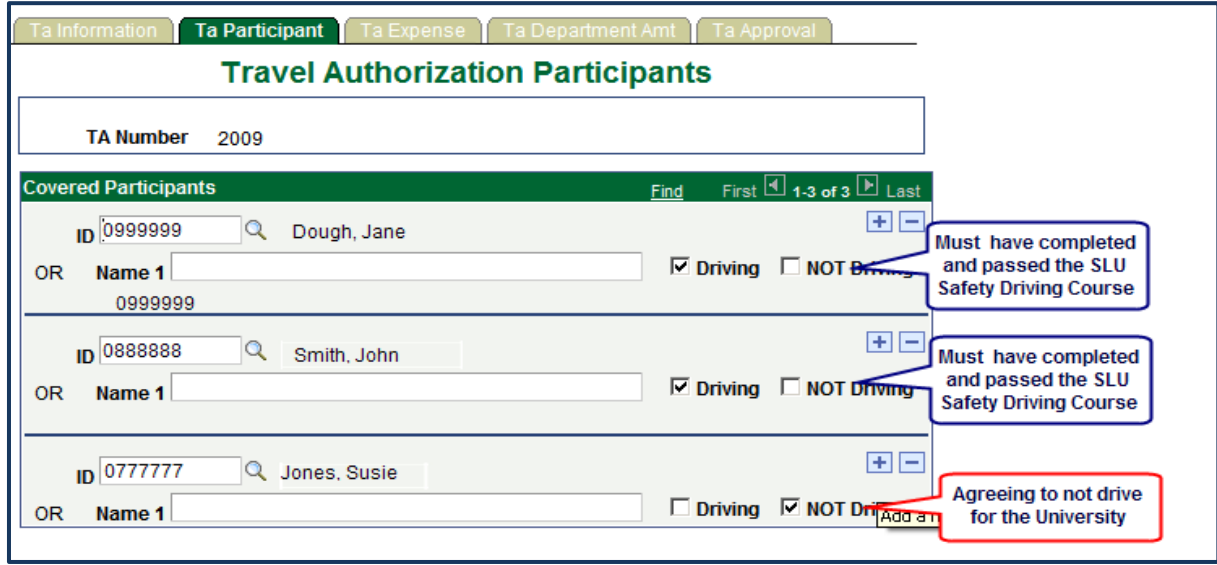

With the new TA program multiple drivers will be able to be included on one TA. If six participants are traveling to a conference and two will be driving, both driving participants will be selected as drivers and eligible for reimbursement of driving related expenses. Please remember that at least one participant must be selected as a driver. Note: If a traveler is not a university employee or student, and does not have a work number (W#), enter their name in the Name 1 field.

NOTE: If a student is required to drive when traveling for the university, they must be a certified driver and included on the TA as "Driving". Once the student has completed the Certified Driving on-line course the office they are traveling for will need to notify Camille Moniotte in the Safety/Hazardous Materials Management office at ext. 2157 to have their records updated in the Safety database.

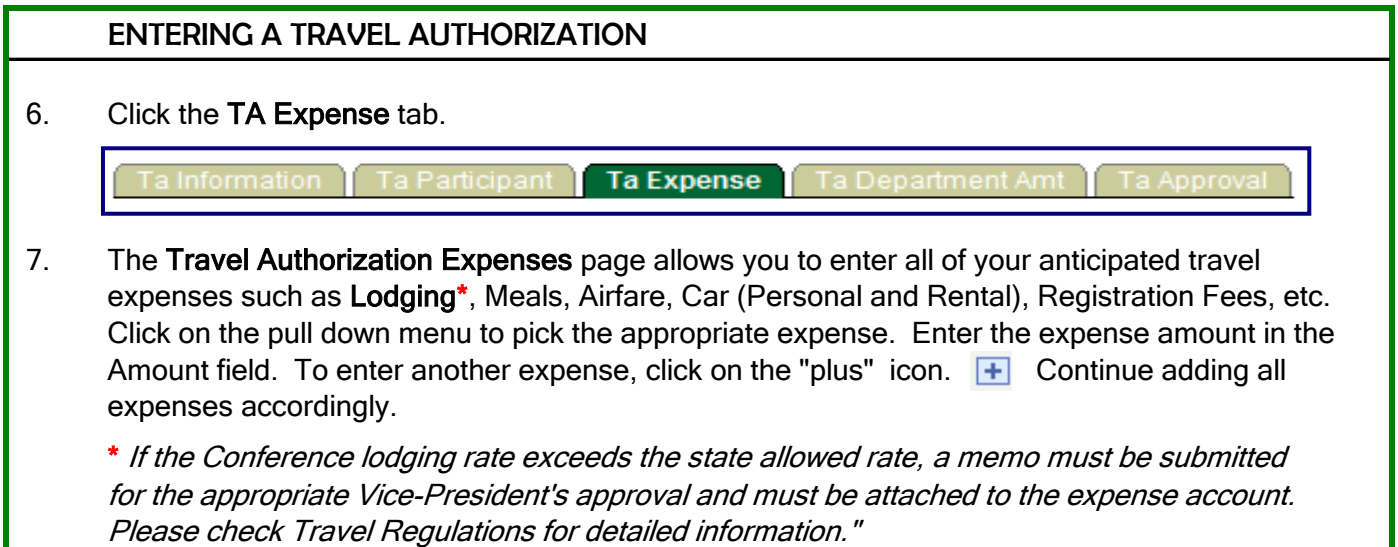

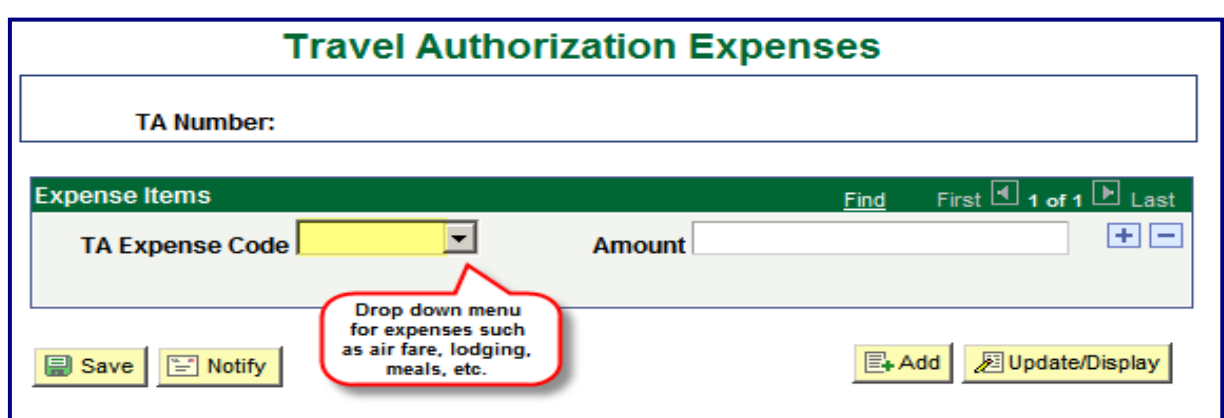

8. When entering airfare, a warning message appears stating that you must use the Short's Travel Management. Click the OK button.

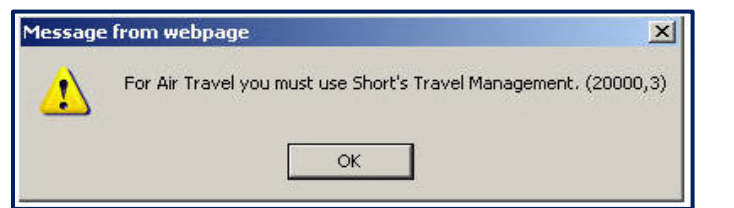

9. When all expenses have been added, click on the TA Department Amt tab.

a Expense Ta Department Amt Ta Information Ta Participant

10. On this screen, enter each Budget Unit that will pay for any of the trip's travel expenses and the amount that it will pay.

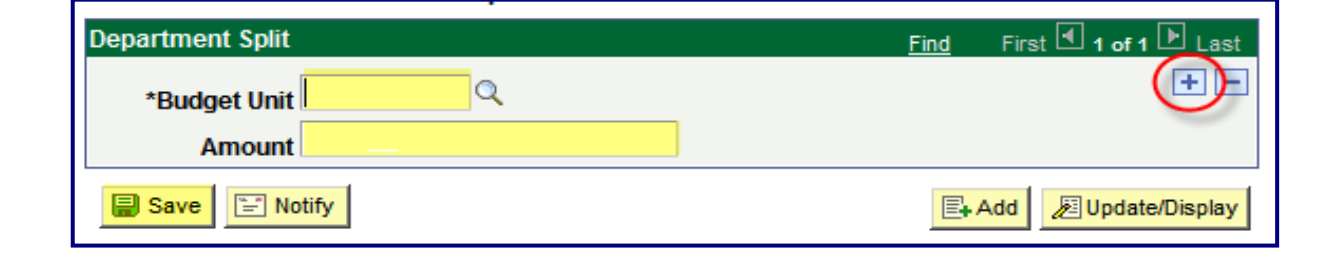

ENTERING A TRAVEL AUTHORIZATION

- 11. Once the Travel Authorization request has been saved, PeopleSoft will generate a unique TA number.
- 12. To determine the approval status of the TA, return to the Travel Authorization Info menu option, choose Find An Existing Value, select the TA by entering search fields, then choose the TA Approval tab. If the Date/Time field appears on a line, that approval level has been completed.

NOTE: If a Travel Authorization needs to be canceled for any reason, you *must* contact the Travel Office for assistance (x2089).